## **1. CHECK OUT FROM MERCHANT WEBSITE**

1. Click on Pay Using Cim Finance button with other information as described in the image above. You will be redirected to the eCommerce KYC Journey.

## **2. CUSTOMER JOURNEY**

Cim landing Page - Customer has to tick all box only then the Submit button will be enabled and he can click on Submit to proceed

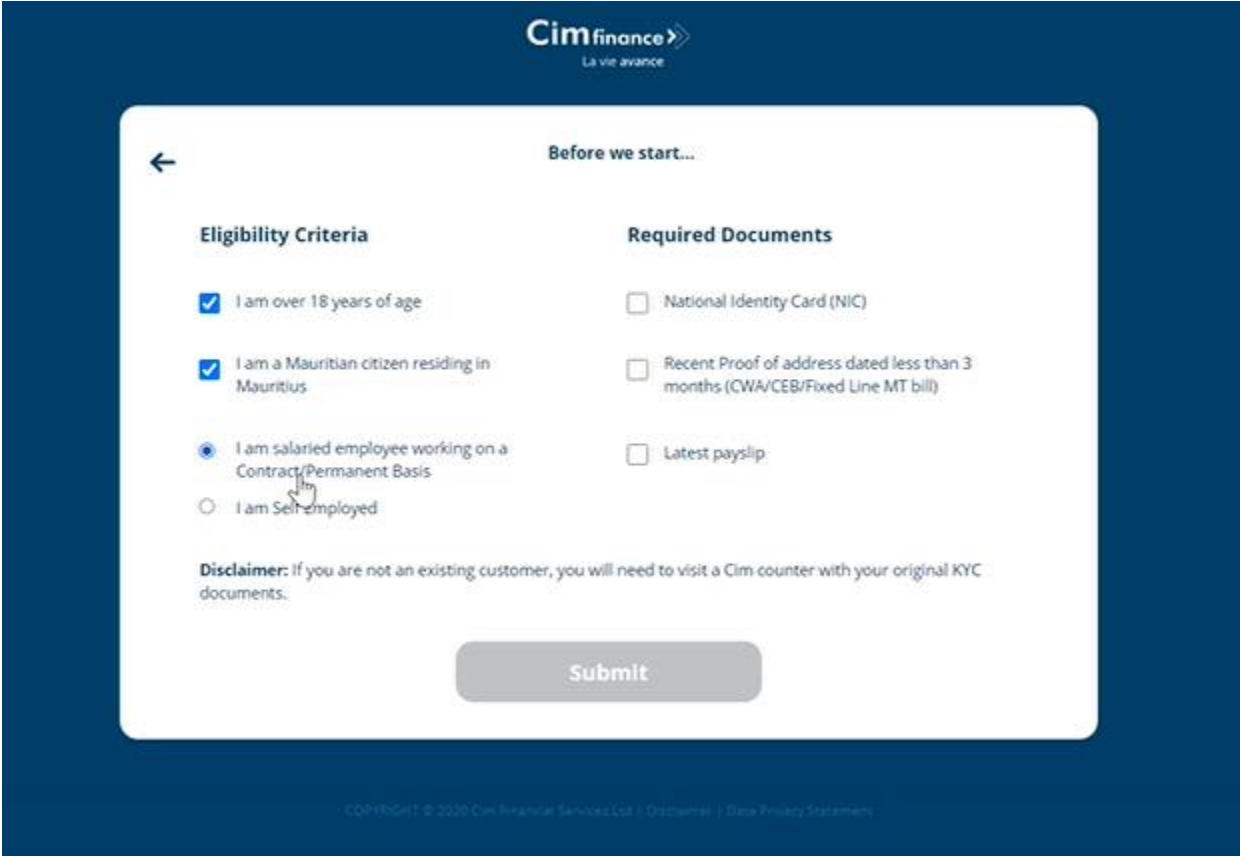

NOTE: If the customer is not existing customer of Cim, he has to visit with original KYC documents. This is identified through the validation of NIC in the next screen.

#### **2.1 NIC Screen**

• Once the user selects the product and confirms to pay by Cim Finance EMI or after the user enter Pay by Cim Finance in the above, Pre-requisite journey the following screen would appear.

- If NIC is entered on Merchant site it will display it or ask to enter the NIC again.
- Product Details with Quantity, Amount and Merchant Details will be received and show on side panel.

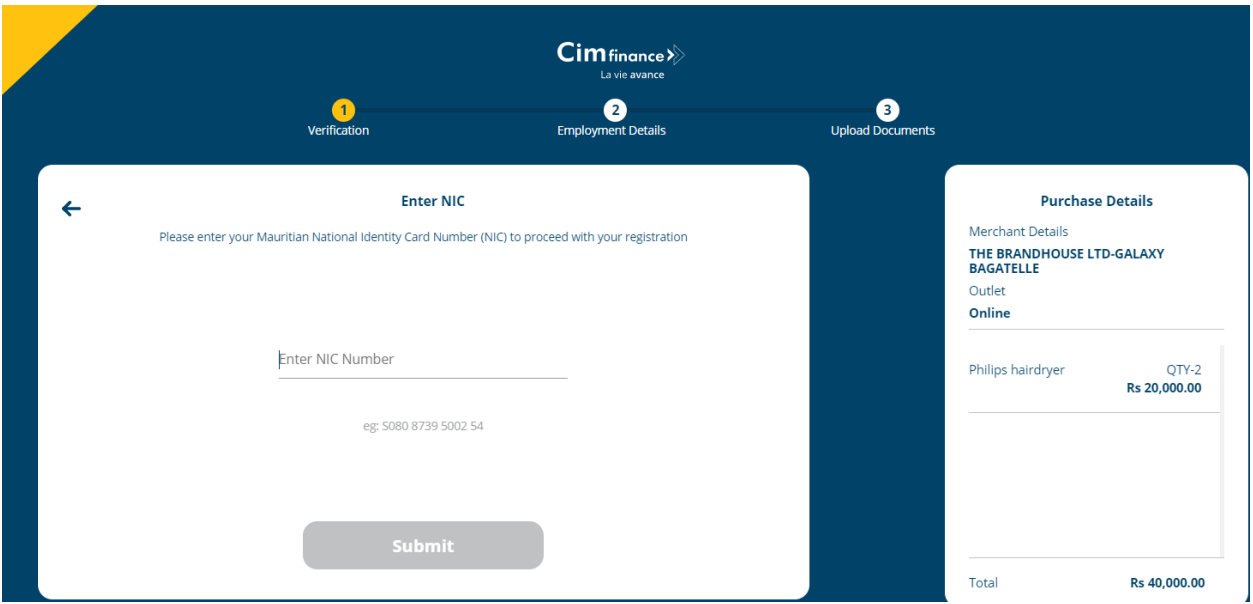

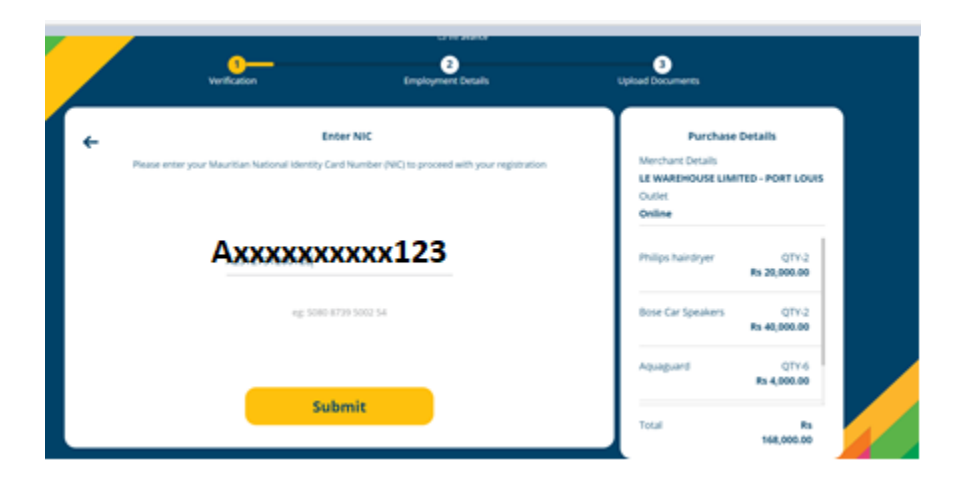

### **3. NIC Verification**

• If the NIC entered is in the correct format and not present in the Cim database the user journey will be redirected to the new user application journey:

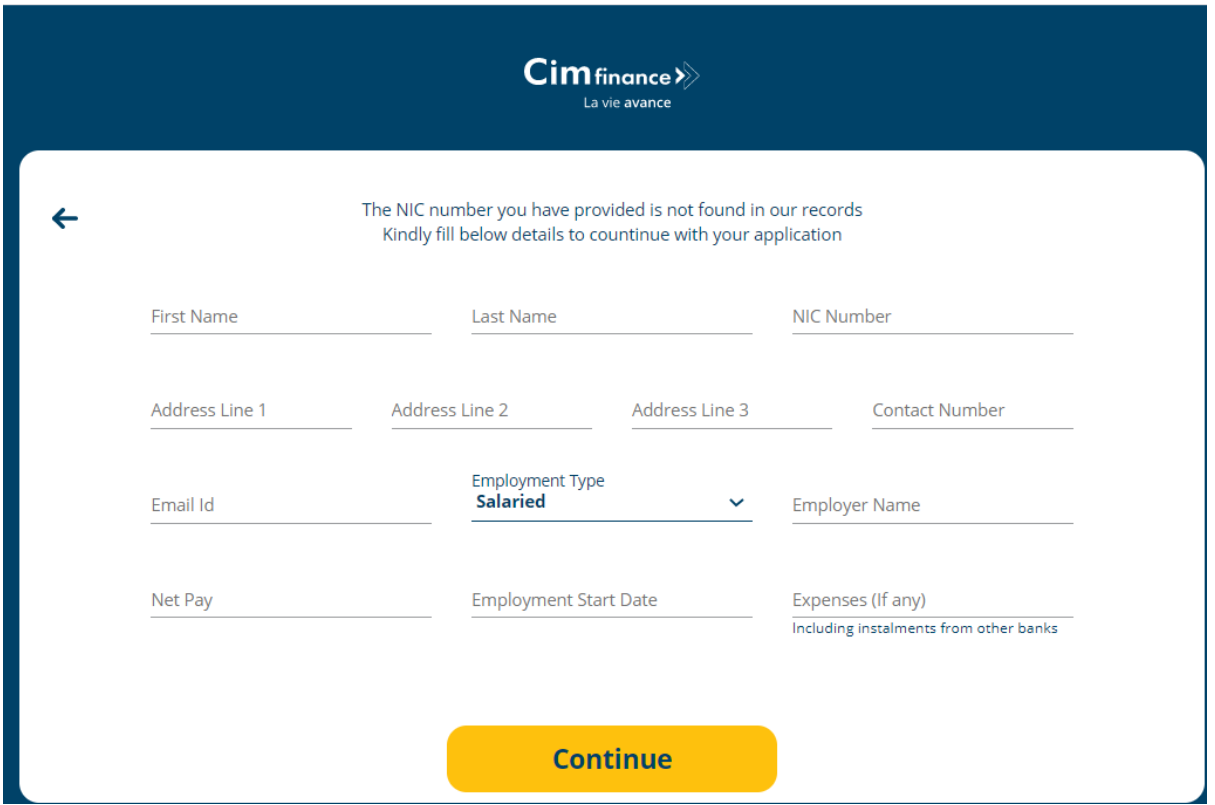

- If the NIC is incorrect, wrong NIC pattern will be display.
- If the NIC is present in the Cim database as a user, verified successfully message will be displayed.

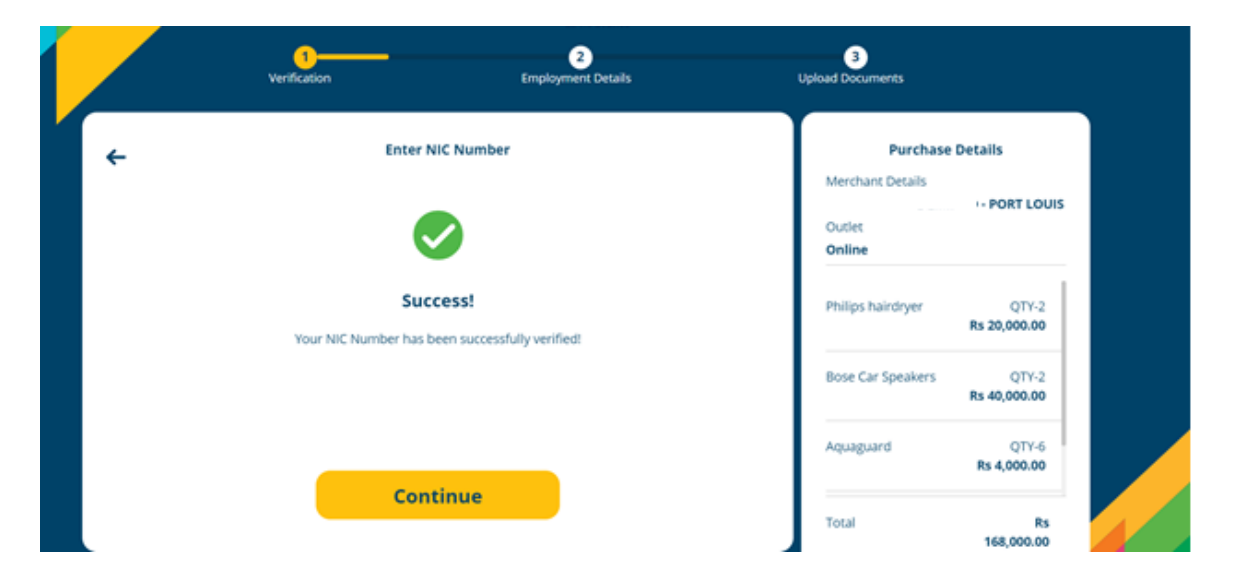

### **4. Contact Details Confirmation**

• User can only view the mobile number registered with Cim.

• User can view the email address for communication, registered with Cim if any or have to enter it, if it is blank. User can also edit (by clicking on the pencil symbol) the existing email address. Note – Email address is a mandatory field to process ahead.

• If user is not okay with the mobile number entered he/she can click on "No It's Incorrect" (X) button option and will be displayed Cim contact number to change the number by calling the customer representative. He can proceed online only if he thinks contact number is correct (updating of number is not a immediate process and journey ends)

• If the user is okay with the details – Click on "Yes, It's Correct" option to proceed ahead.

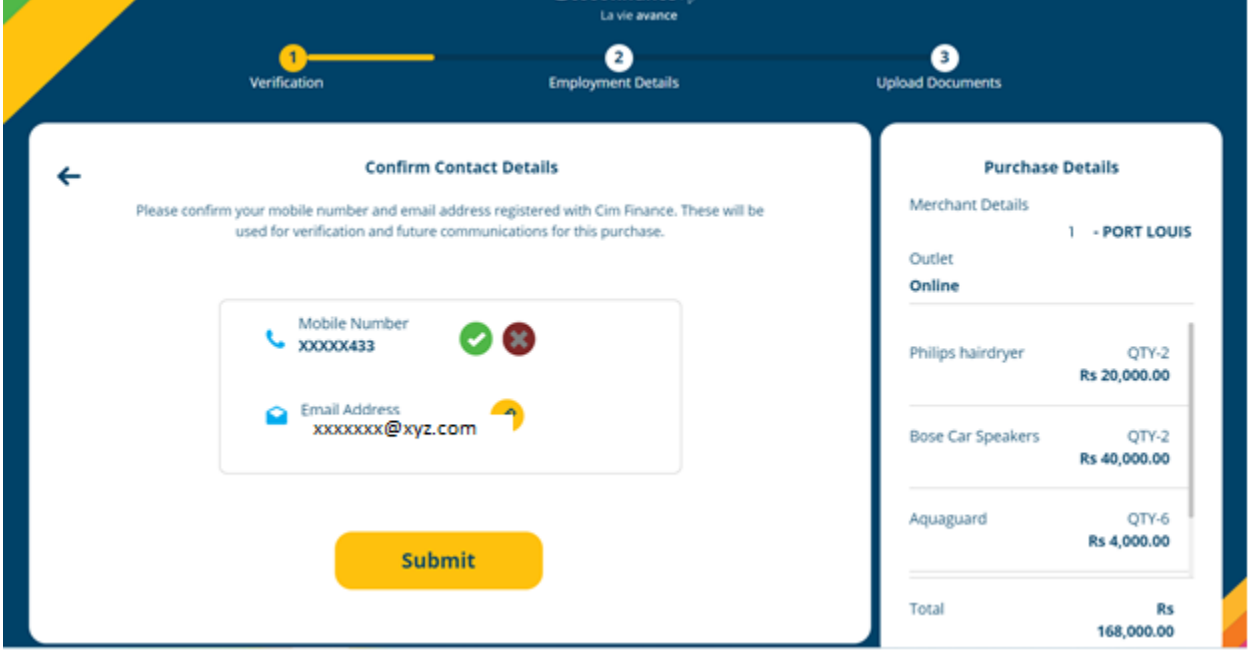

## **5. Enter OTP**

## **After submit as above a OTP will be sent to the mobile number shown above .**

• User will be asked to enter the OTP sent to mobile number. Once the user enters the OTP can proceed ahead to the next screen. If the OTP entered is incorrect the user can enter again (up to 3 times) until told to exit the journey

• User can also request to resent the OTP (3 times max, later asked to try again after 30 mins)

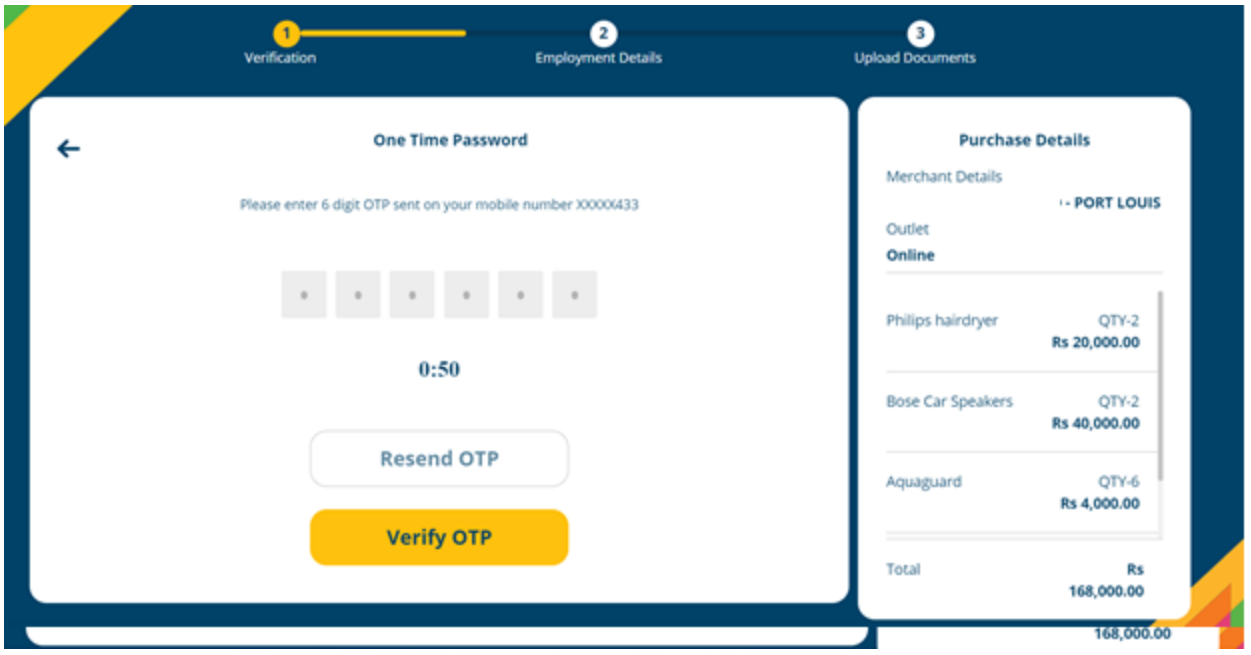

6. After entering and confirming the OTP for mobile number verification, user can proceed further to enter the OTP sent on the registered/changes email address.

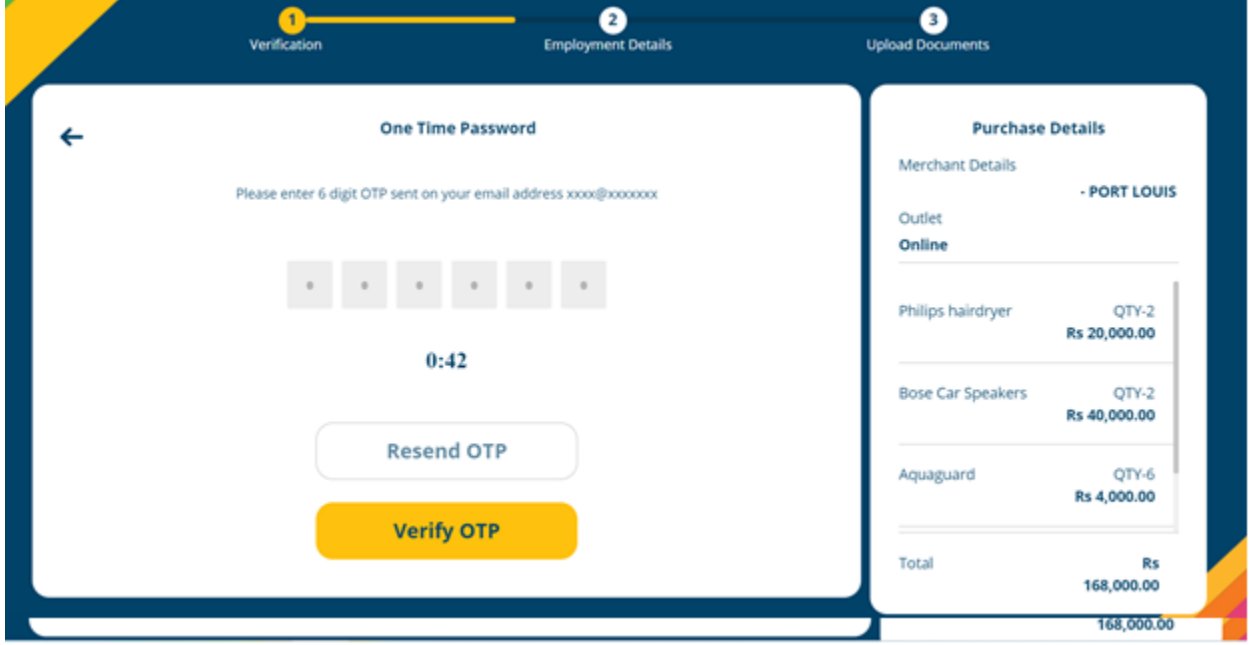

• Rest validations remains the same as enter otp for mobile number

#### **7. Personal Details Confirmation**

• After confirmation of OTP for email next screen that is displayed is the personal details confirmation screen

• Next journey depends on Personal details – Self-employed or Salaried Employment status

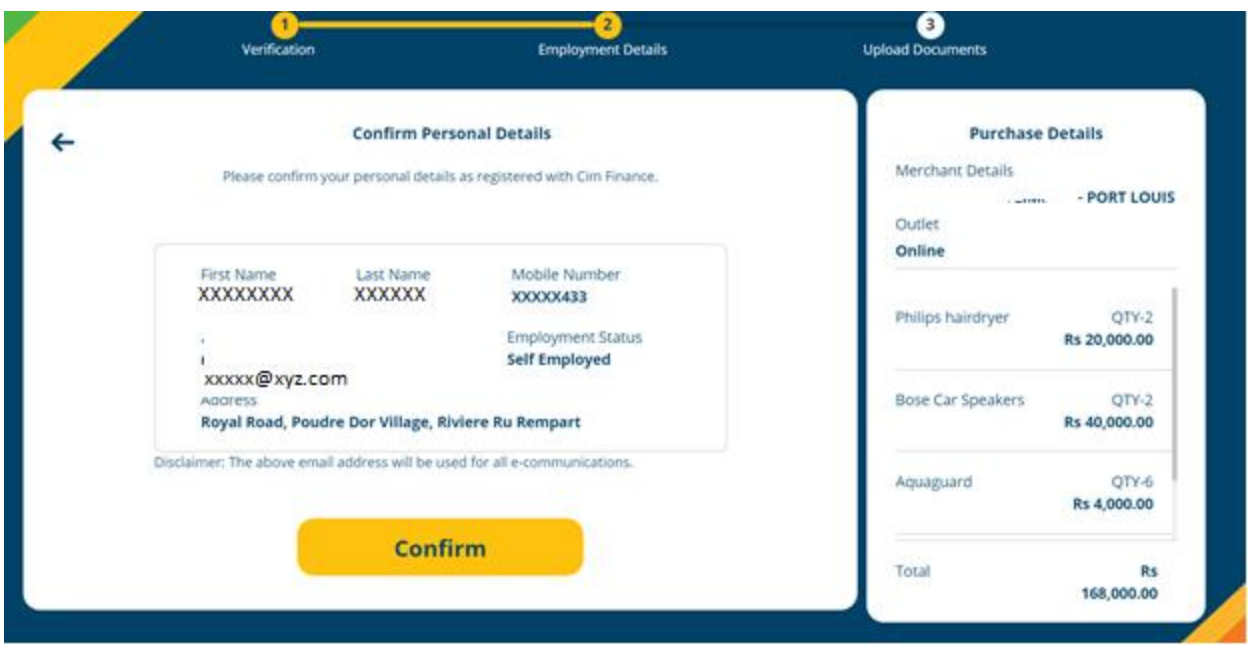

### **8. Document Upload – Self-Employed**

• For Self-employed documents upload, user is asked to upload only 6 months bank statement. User can upload it either once or in stages.

• You can upload upto 6 files for the same.

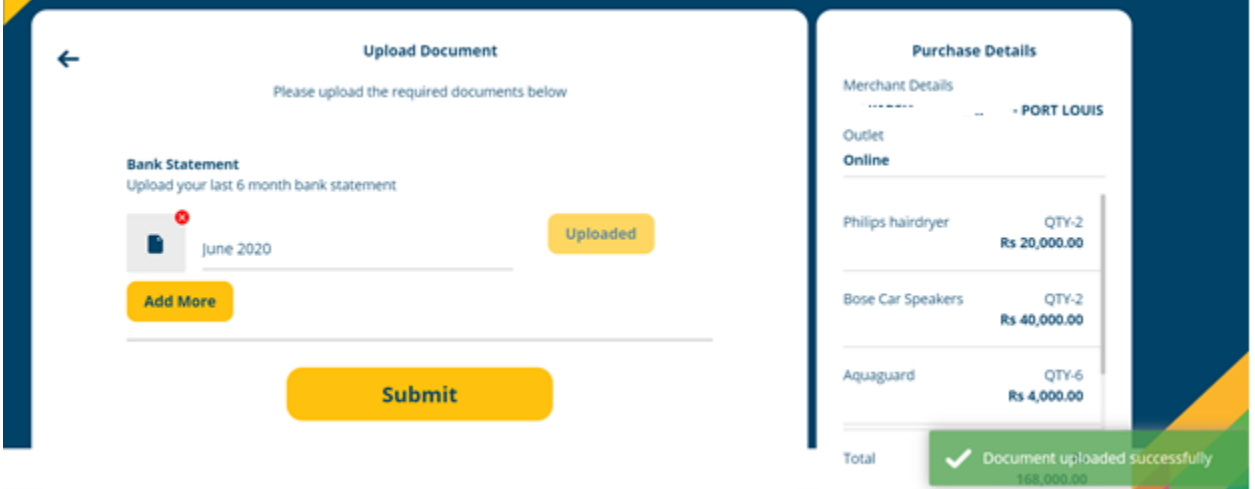

• In this journey you can enter the name of the file let's say – if you are uploading for May 2020 you can enter the name of the file.

• User can cancel/delete the uploaded files and upload a new one.

### **8.1 Salaried – Questionaires and Document Upload**

- There are two questions asked for salaried employment status users
	- 1. Change of job in last 3 months with the salary amount. (click Yes or No)
	- 2. Enter the current Net Salary
	- 3. Change of residential address in last 6months (click Yes or No)

Click on Submit

### **Upload of Documents**

• For salaried professionals – Salary Slip and Utility Bill (CEB or CWB or MT – anyone) upload is mandatory.

- **1. Salary Slip**
- **2. Utility Bill**

## **Note: The document type has to be pdf, jpeg,jpg,png and size should not be greater than 2mb.**

After uploading click on submit

#### **9. Loan Summary**

• Loan Summary pre populates the Total Sales Amount based on the sum of products purchased, product selected by default is Credit Purchase, repayment terms by default is 12 months, interest rate is fetched from backend, Part Payment is 0 and Product Insurance is selected by default.

• User can choose the Product type and can edit all the fields except for Total Sales Amount (which is automatically changes as other fields are manipulated).

• User is then shown the Finance Amount, Monthly Instalment, Insurance Amount and Interest Payable based on the selection done.

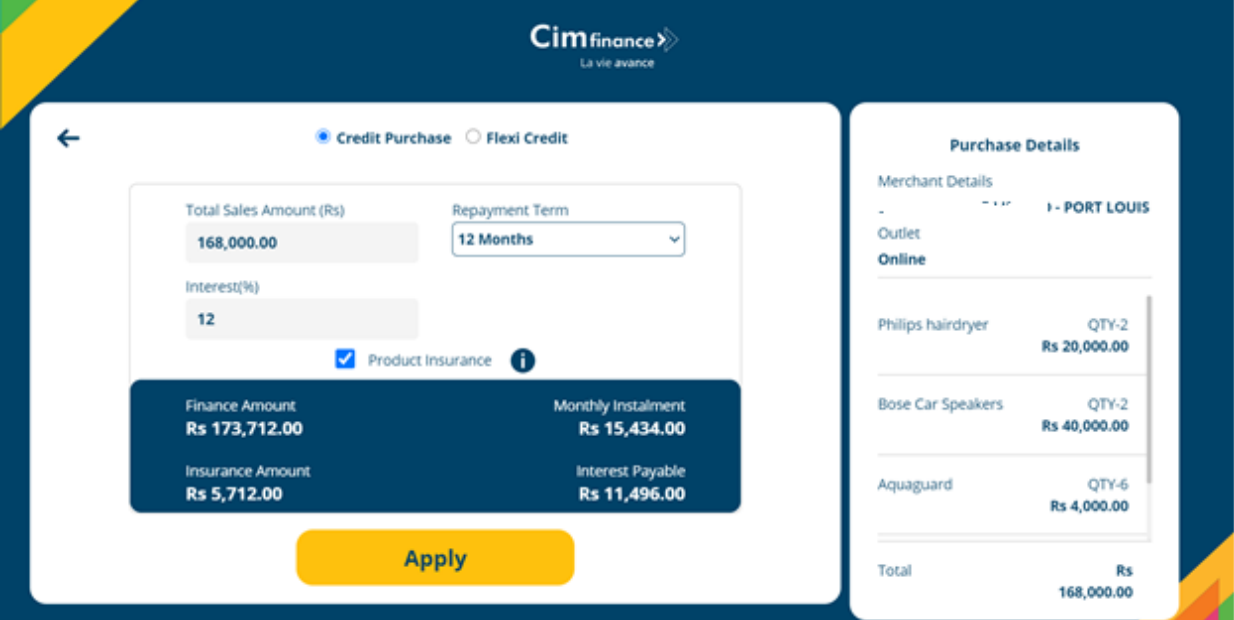

# **10. Financial Summary Confirmation**

• User is displayed his Personal Details and EMI details for confirmation before he/she can proceed.

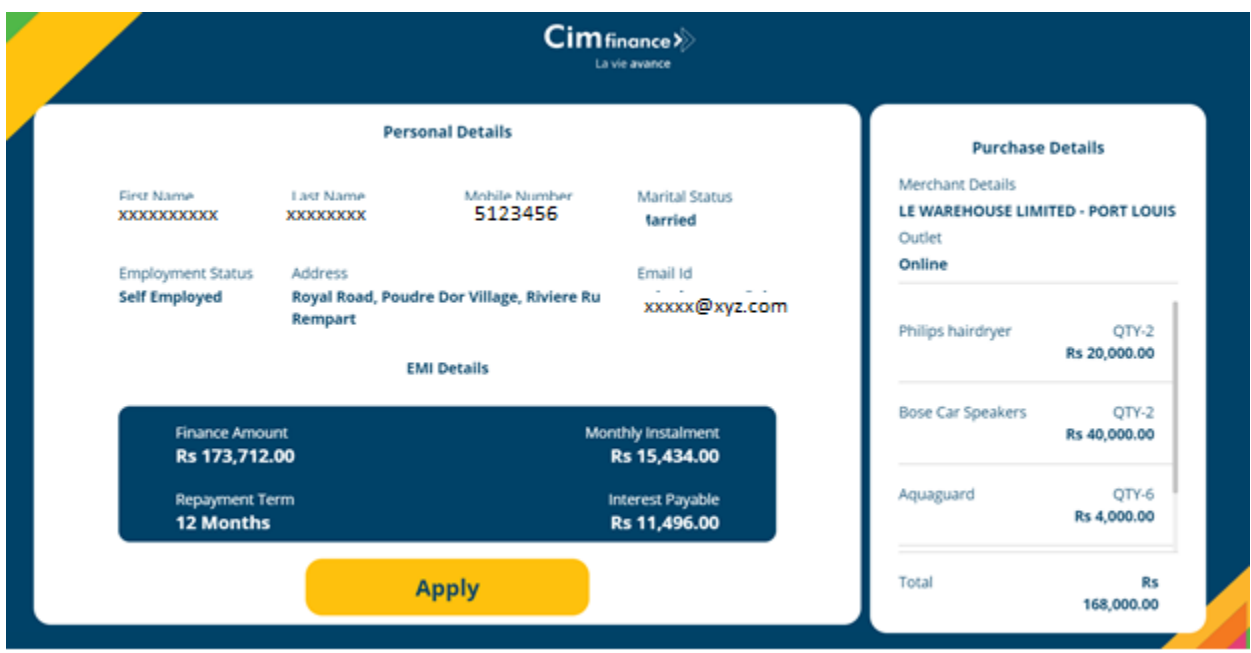

## **11. Application Status**

• After accepting the TnC user will be displayed the status of the application, application number in case of approved or Hold, reference number in case of declined

• Following are the statuses – Approved, Hold and Declined. There is also a status for new applicants.

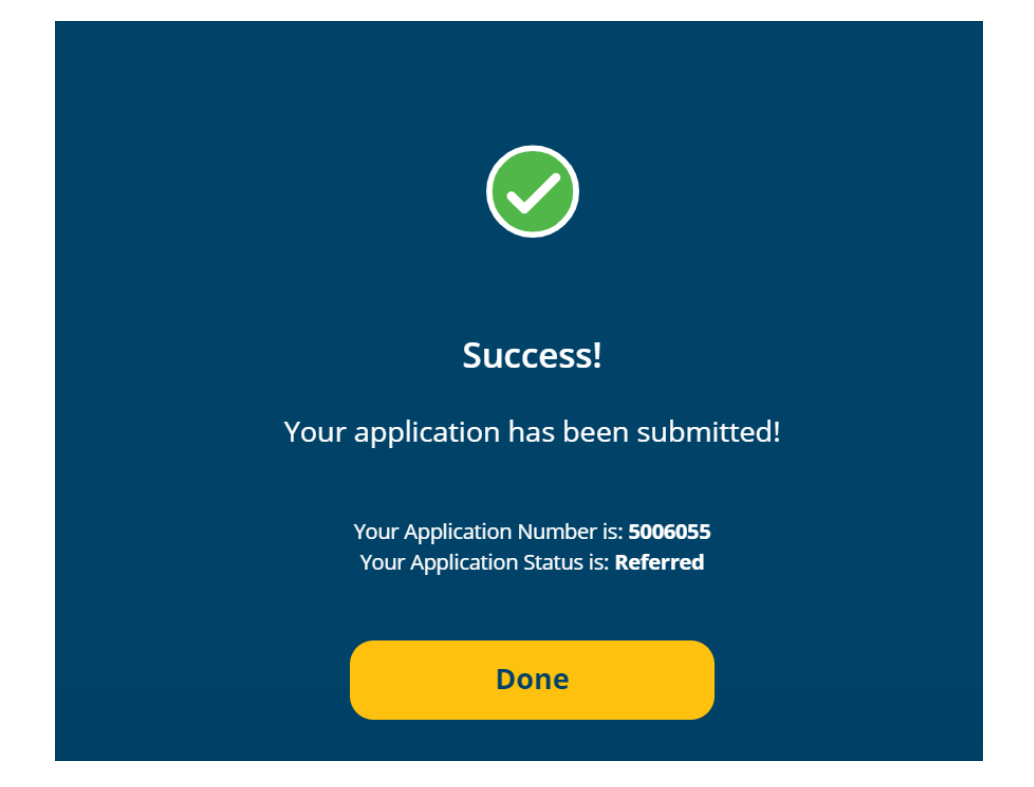

# **3.12 New Application**

• User who is not the customer of Cim – at the start of the journey after entering the NIC will be redirected to the new user journey starting with the details enter page.

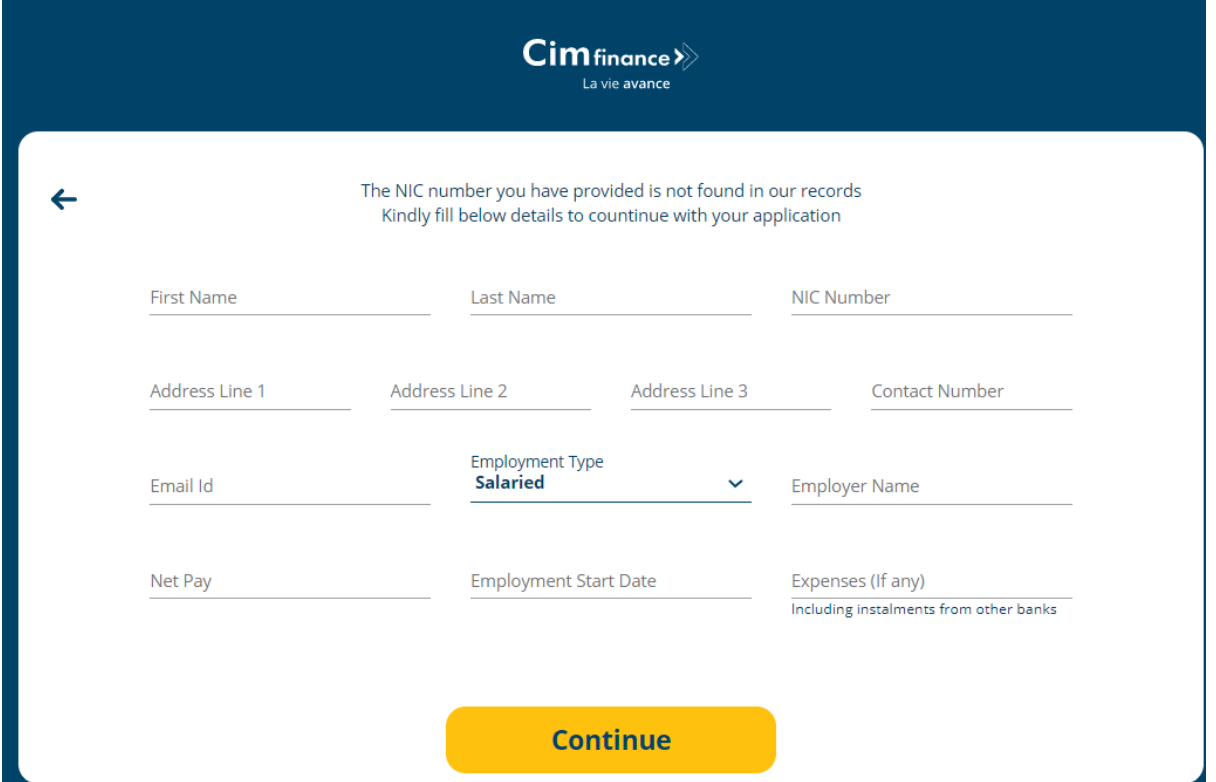

• Rest the journey would remain the same and after the below image would be starting form OTP verification journey (From section 3.3)

• Below image shows the details required to be entered.

• At the end of the journey new applicants will receive a message – "Your application has been sent for review. We will get back to you shortly!"